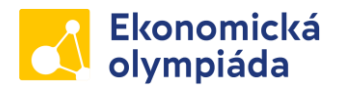

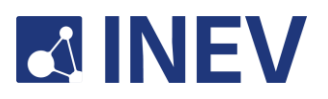

# **PRŮVODCE TESTOVÁNÍM PRO KOORDINÁTORY ŠKOLNÍCH KOL EKONOMICKÉ OLYMPIÁDY PRO ZÁKLADNÍ ŠKOLY**

## Základní informace o testování

- Testování ve školních kolech je otevřeno od pondělí 15. ledna do pátku 26. ledna.
- Své studenty můžete testovat každý všední den od 7:00 do 16:00.
- Můžete testovat libovolný počet studentů. Je možné testovat různé skupiny studentů v různé dny a časy.
- Test obsahuje 25 otázek.
	- Každá otázka má výběr z pěti možných odpovědí.
	- Každá otázka má pouze jednu správnou odpověď.
	- Za každou správně zodpovězenou otázku se uděluje bod.
	- Za nesprávně zodpovězené otázky se body neodečítají.
- Otázky jsou generovány z databáze, každý student tedy píše jiný test, ale ze stejných okruhů a obtížnosti.
- Časový limit pro vypracování testu je 40 minut.
- Jediné povolené pomůcky jsou papíry, psací potřeby a kalkulačka.

### Podmínky k úspěšnému testování

- Testování ve školních kolech probíhá online. Pro testování doporučujeme zamluvit počítačovou učebnu na Vámi zvolený termín testování.
- Studenti mohou test absolvovat i na vlastních zařízeních, **je však nutné, aby byli po celou dobu zkoušky pod dozorem pedagoga** (Vás či jiného kolegy, pokud Vám to aktuální situace nedovolí, např. kvůli nemoci či záskoku).
- Je nutné znát **kód vaší školy a heslo,** které vám bude zasláno e-mailem před zahájením školních kol. Další informace o tom, kam zadat kód a heslo, naleznete v níže uvedeném průvodci.

#### Informace o testovacím systému

- Odkaz pro přístup k testovacímu systému bude v průběhu školních kol umístěn na webových stránkách [www.ekonomickaolympiada.cz.](http://www.ekonomickaolympiada.cz/)
- Pro přístup k testu je nutné znát kód školy a heslo.
- Každý student se zaregistruje pomocí vlastního e-mailu a vlastního hesla.
- Před zahájením testu vyplní studenti krátký dotazník v testovacím systému.

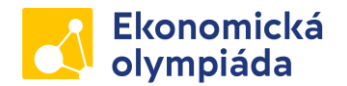

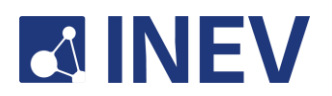

- Po dokončení testu se každému studentovi ihned zobrazí počet dosažených bodů a automaticky vygenerovaný certifikát. Studenti certifikát s počtem bodů obdrží také na email, prostřednictvím kterého se registrovali.
- Níže je uveden podrobný návod k registraci, přihlášení do systému a samotnému testování, spolu se scénáři řešení možných problémů.

#### Průvodce testovacím systémem (z pohledu studentů)

- 1. Přejděte na webové stránky [www.ekonomickaolympiada.cz.](http://www.ekonomickaolympiada.cz/) Rozhraní testovacího systému by se mělo zobrazit takto. Pokud jste se ještě nezaregistrovali, klikněte nejprve na tlačítko *Sign up*.
	- To platí pro všechny studenty, včetně těch, kteří se Ekonomické olympiády účastnili v minulých letech.
	- Pokud se rozhraní nenačítá správně, zkuste jej otevřít v prohlížeči Google Chrome. Nepoužívejte kartu Inkognito (tj. anonymní režim) – systém v takovém případě neumožňuje správnou registraci.

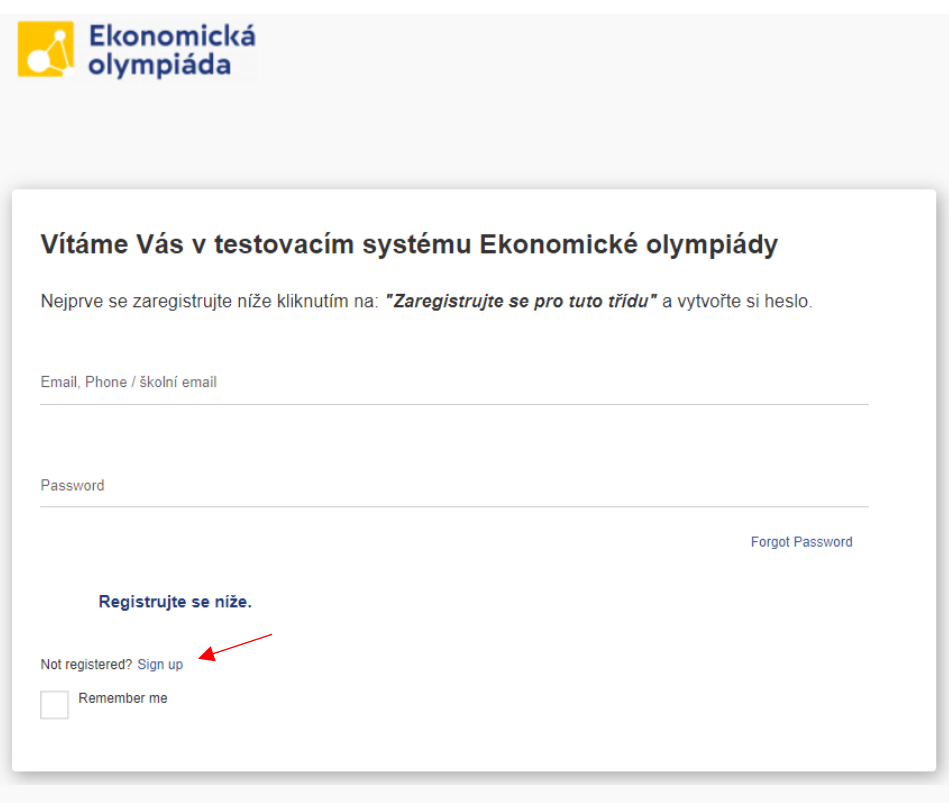

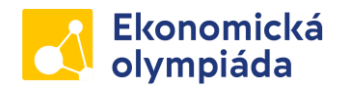

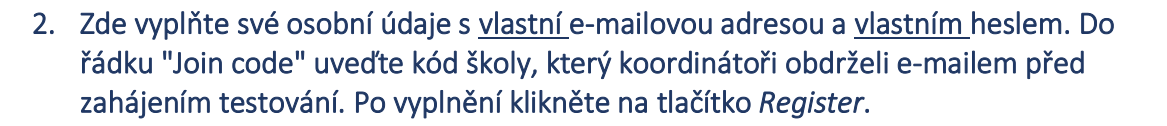

• Vytvořte si vlastní heslo a NEPOUŽÍVEJTE společné heslo, které bylo poskytnuto koordinátorům. To bude použito později.

**AINEV** 

• Kód školy je nutné zadat správně – v opačném případě by žák nebyl správně spárován se svou školou. V případě neobdržení kódu prosíme koordinátory o kontrolu složky s nevyžádanou poštou.

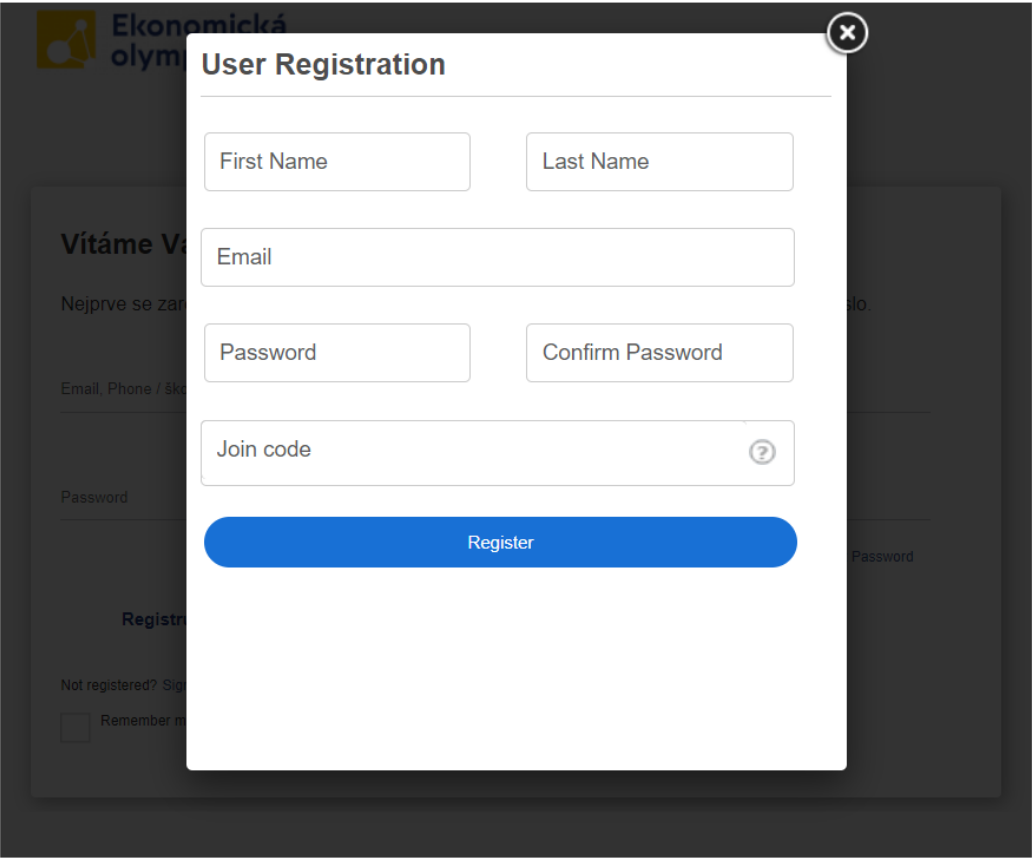

- 3. Přihlaste se do testovacího systému pomocí e-mailu a hesla, kterými jste se právě zaregistrovali. Pro přihlášení klikněte na klávesu "Enter".
	- Pokud máte potíže s přihlášením, zkuste to prosím znovu v jiném prohlížeči, nejlépe v prohlížeči Google Chrome. Nepoužívejte anonymní režim, protože systém vám nedovolí se přihlásit.

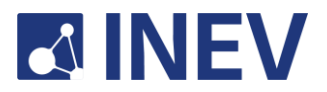

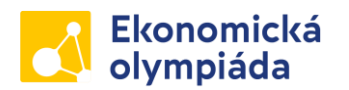

4. Budete přesměrováni do testovacího systému. Pokud jste test ještě nedělali, najdete ho v sekci "Pending". Pro přístup k testu klikněte na tlačítko *Začít*.

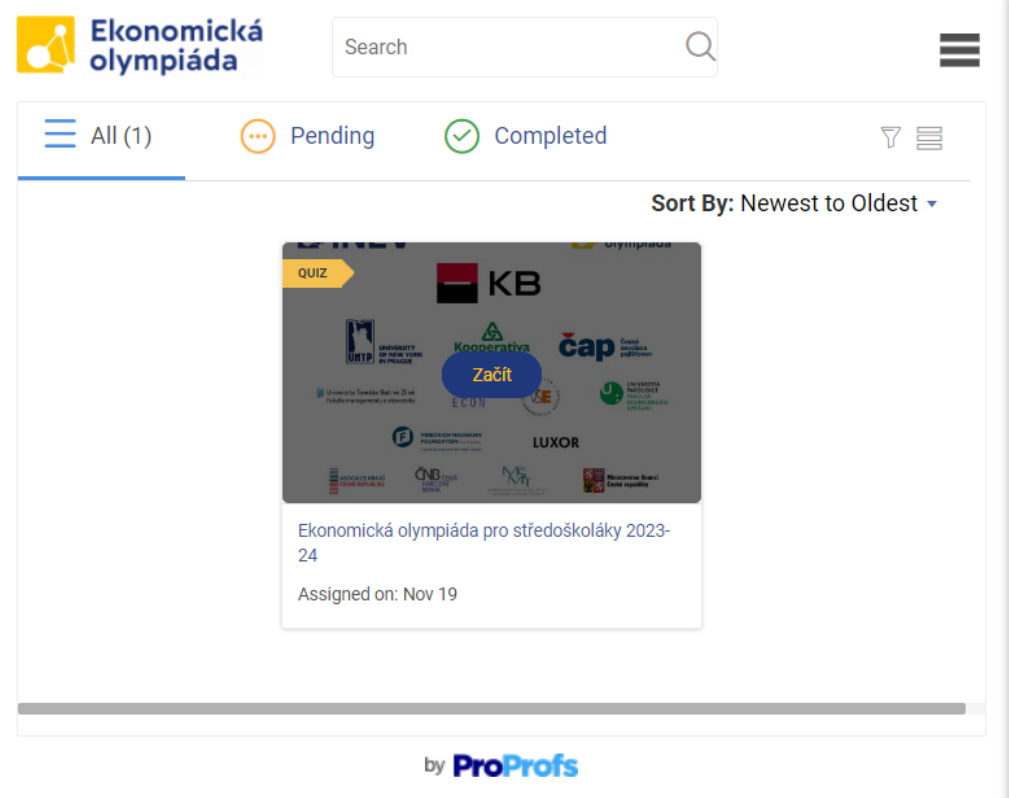

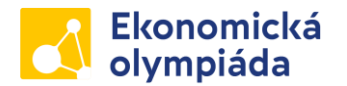

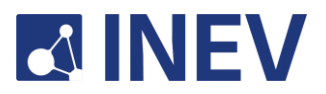

5. Test se otevře na nové kartě. Pozorně si přečtěte pokyny v horní části stránky. Poté prosím vyplňte dotazník níže. Tučně vyznačené otázky jsou povinné.

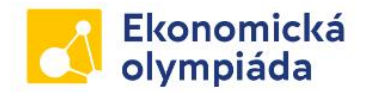

- · Pokud opustíte tento test (např. přejdete na jinou záložku v prohlížeči) máte 20 vteřit na návrat zpět k testu. Poté se test automaticky přeruší a odevzdá.
- · Je zakázáno používání mobilních telefonů, internetového vyhledávání a test vyplňuje každý žák samostatně. Povolenými pomůckami jsou: kalkulačka a psací potřeby. Test obsahuje 25 otázek.
- · Každá otázka má výběr z pěti možných odpovědí.
- · Každá otázka má pouze jednu správnou odpověď.
- · Za správnou odpověď lze získat jeden bod, za špatnou odpověď se body neodečítají.

#### Ekonomická olympiáda pro středoškoláky 2023-24

25 Questions

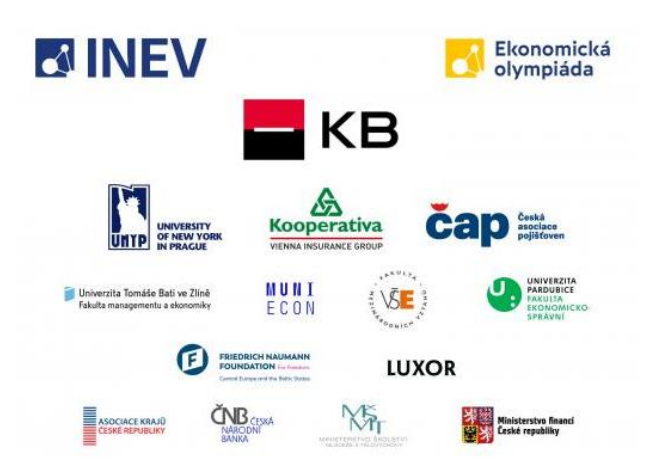

Otázky pod tímto textem slouží výhradně pro potřeby výzkumu Institutu ekonomického vzdělávání z.ú. a pracuje se s nimi výhradně anonymně, tato data nebudou spojena s vaším jménem, ani jinými osobními údaji. Povinné otázky jsou na konci dotazníku a jsou zvýrazněny tučně.

WWW .INEV .CZ , IN FO@ INEV .CZ , +420 724 188 456, IČO: 05418372

40 Minutes

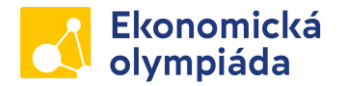

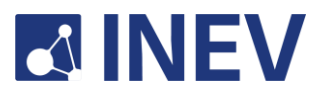

6. Po vyplnění dotazníku prosím zaškrtnutím políčka přijměte zásady ochrany osobních údajů (GDPR). Do políčka "Password" zadejte společné přístupové heslo, které bylo koordinátorům poskytnuto e-mailem. Kliknutím na *Spustit test* se test spustí. Na jeho vyplnění budete mít 40 minut.

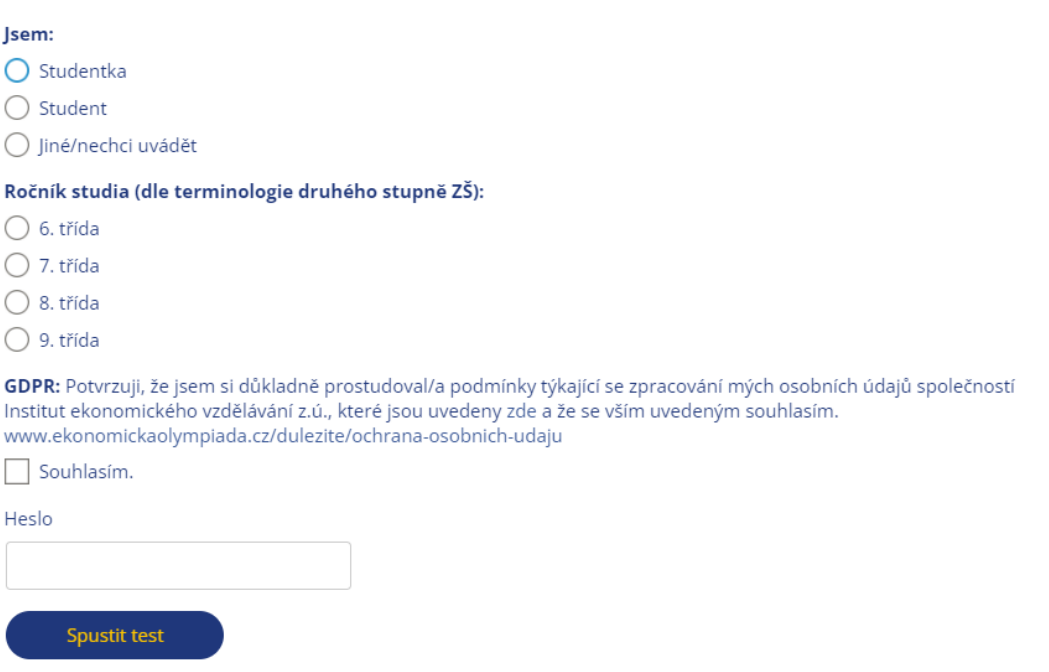

7. Po dokončení testu vám bude ihned zobrazen počet dosažených bodů a automaticky vygenerovaný certifikát, který obdržíte také na emailovou adresu, prostřednictvím které jste se registrovali. Poté je testování ukončeno a můžete se odhlásit.

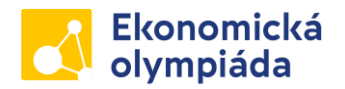

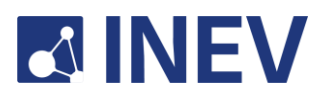

## Řešení problémů (pro koordinátory): co dělat, když…

- 1. Ve své e-mailové schránce nemohu najít kód a heslo školy.
	- Zkontrolujte si prosím složku s nevyžádanou poštou. Pokud se ani tam email s kódem a heslem školy nenachází, kontaktujte nás prosím emailem na [info@inev.cz](mailto:info@inev.cz) nebo telefonicky na čísle +420 724 188 456.
- 2. Při testování nemohu být osobně přítomen.
	- Studenti mohou test vyplnit pod dohledem jiného (Vámi pověřeného) pedagoga. Mějte prosím na paměti, že studenti musí být po celou dobu testování pod dohledem.
- 3. Žák nebo celá třída je v karanténě či se student ze zdravotních důvodů nemůže dostavit napsat test do školy.
	- Studenti mohou test absolvovat na dálku z domova se zapnutou kamerou pod dohledem učitele.
- 4. Technický problém, například výpadek internetu, způsobil odpojení studenta z testu.
	- Zkuste stránku nejprve znovu načíst. Pokud není možné se k testu vrátit, může student dle uvážení učitele test zopakovat. V takovém případě se student musí znovu zaregistrovat a přihlásit pod jinou e-mailovou adresou (test je s konkrétní emailovou adresou možné začít pouze jednou). Pokud k takové situaci dojde, informujte nás prosím také na emailové adres[e info@inev.cz.](mailto:info@inev.cz)
- 5. Společné heslo potřebné ke spuštění testu nefunguje.
	- Zkontrolujte, zda student zadává správné heslo v hesle se rozlišují malá a velká písmena. Chyba může být také v zapnuté/vypnuté numerické klávesnici.
- 6. Po vstupu do testovacího systému není v sekci "Pending" k dispozici žádný test.
	- Zkontrolujte, zda student zadal správný kód školy. Pokud ne, musí si student vytvořit nový účet se správným kódem školy. Pokud je kód školy správný, ale test přesto není k dispozici, neprodleně nás prosím informujte telefonicky na čísle +420 724 188 456 či emailem na [info@inev.cz](mailto:info@inev.cz) a my problém na dálku vyřešíme.
- 7. Přihlášení není možné. Po kliknutí na tlačítko Enter se nic nestane.
	- Zkuste se prosím znovu přihlásit v jiném prohlížeči, nejlépe Google Chrome. Nepoužívejte kartu Inkognito (anonymní režim), protože systém vám nedovolí se přihlásit. Pokud problém přetrvává, kontaktujte nás na [info@inev.cz.](mailto:info@inev.cz)

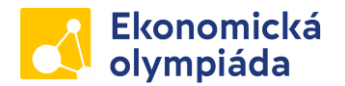

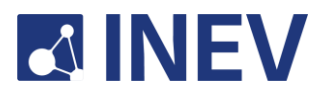

- 8. Student při testu podváděl. Podvádění zahrnuje jakékoli použití nepovolených prostředků a materiálů, například použití mobilního telefonu nebo taháku.
	- Informujte nás o tom prosím na emailové adrese [info@inev.cz.](mailto:info@inev.cz)

## Na koho se mohu obrátit v případě problémů nebo dotazů?

- E-mailová adresa: [info@inev.cz](mailto:info@inev.cz)
- Telefonní číslo: +420 724 188 456

Jsme tu pro Vás po celou dobu testování, proto nás neváhejte kontaktovat kterýkoli pracovní den mezi 7:00 a 18:00.

Děkujeme, že jste se rozhodli být součástí Ekonomické olympiády, a přejeme Vám i Vašim studentům hodně štěstí a co nejhladší průběh testování! Váš tým Ekonomické olympiády